**Por favor, traducir al español**

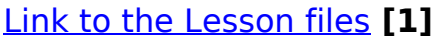

## [Link to copyright information](https://theingots.org/community/ggcopyright) **[2]**

**Lesson Objectives**

In this lesson, you will learn the following:

1. The three common types of resumes and their advantages / disadvantages.

 $2.$  How to insert and format text within the OpenOffice.org Writer word processing application.

 $3.$  Learn how to save an OpenOffice.org document using the most commonly supported file formats

4. How to check a Writer document for spelling errors.

**Overview**

**Types of Resumes**

(function(i,s,o,g,r,a,m){i['GoogleAnalyticsObject']=r;i[r]=i[r]||function(){ (i[r].q=i[r].q||[]).push(arguments)},i[r].l=1\*new Date();a=s.createElement(o), m=s.getElementsByTagName(o)[0];a.async=1;a.src=g;m.parentNode.insert**Bෂ@e**e(a,m) })(window,document,'script','//www.google-analytics.com/analytics.js','ga'); ga('create', 'UA-46896377-2', 'auto'); ga('send', 'pageview'); Pagorela, hyll

At the or of OneOffice of the productive productive such analysts and a state of the state of the state of the state such states and a state such as a state of the state of the state of the state of the state of the state

with using Writer to create and format a resume. Upon completion of this lesson, you will have learned the three fundamental vroes of resumes, how to use Writer to insert and format text to create a winning resume, how to

ional. Each one has its advantages and disadvantages. In case you are not familiar with the differences in the style and purpose of these types of resumes. Jet's review each one so you can decide which style best meets you

Chromologial - This pre- the main started in the formal wind wind that the main that in the section in the section in the section and the main of the section and one of the section and the section of the section of the sec

Malfa Channel This type of resume is nearly identical to a chronological resume with the exception of the word experience section. In a modified chronological resume, the work experience section allows individuals to focus

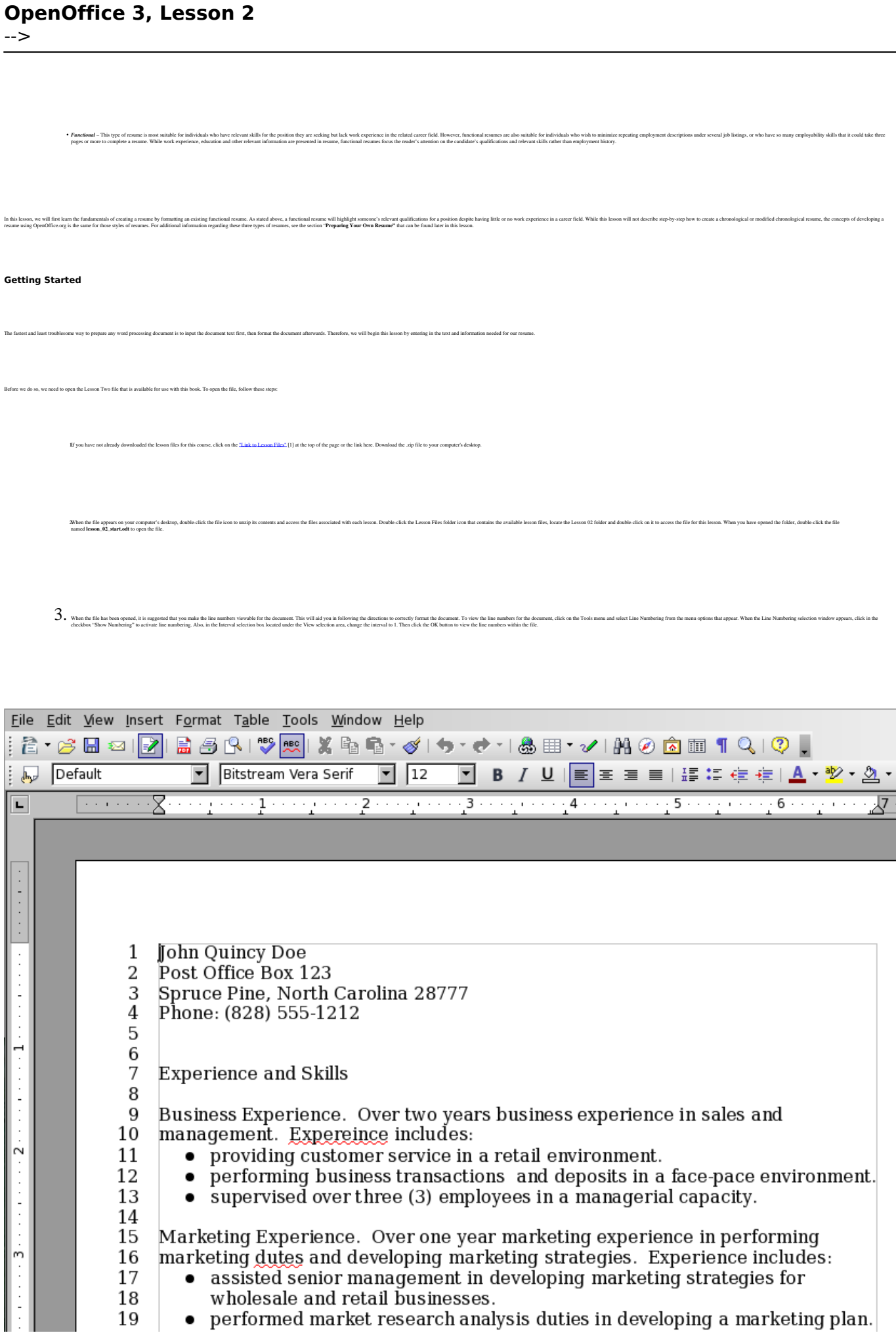

(function(i,s,o,g,r,a,m){i['GoogleAnalyticsObject']=r;i[r]=i[r]||function(){ (i[r].q=i[r].q||[]).push(arguments)},i[r].l=1\*new Date();a=s.createElement(o), m=s.getElementsByTagName(o)[0];a.async=1;a.src=g;m.parentNode.insert**Bෂ@e**ද?aກກ })(window,document,'script','//www.google-analytics.com/analytics.js','ga'); ga('create', 'UA-46896377-2', 'auto'); ga('send', 'pageview'); Pagore2a,nh}l

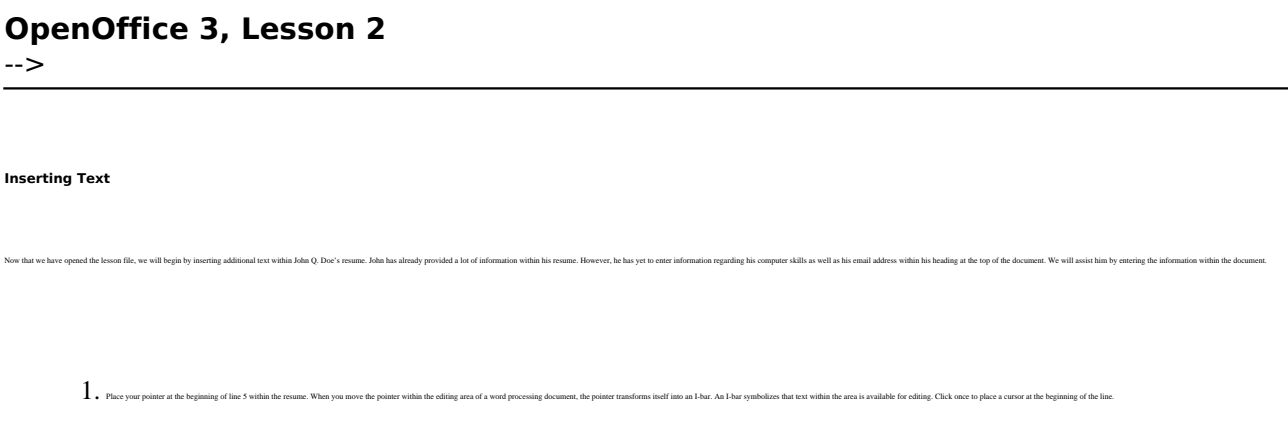

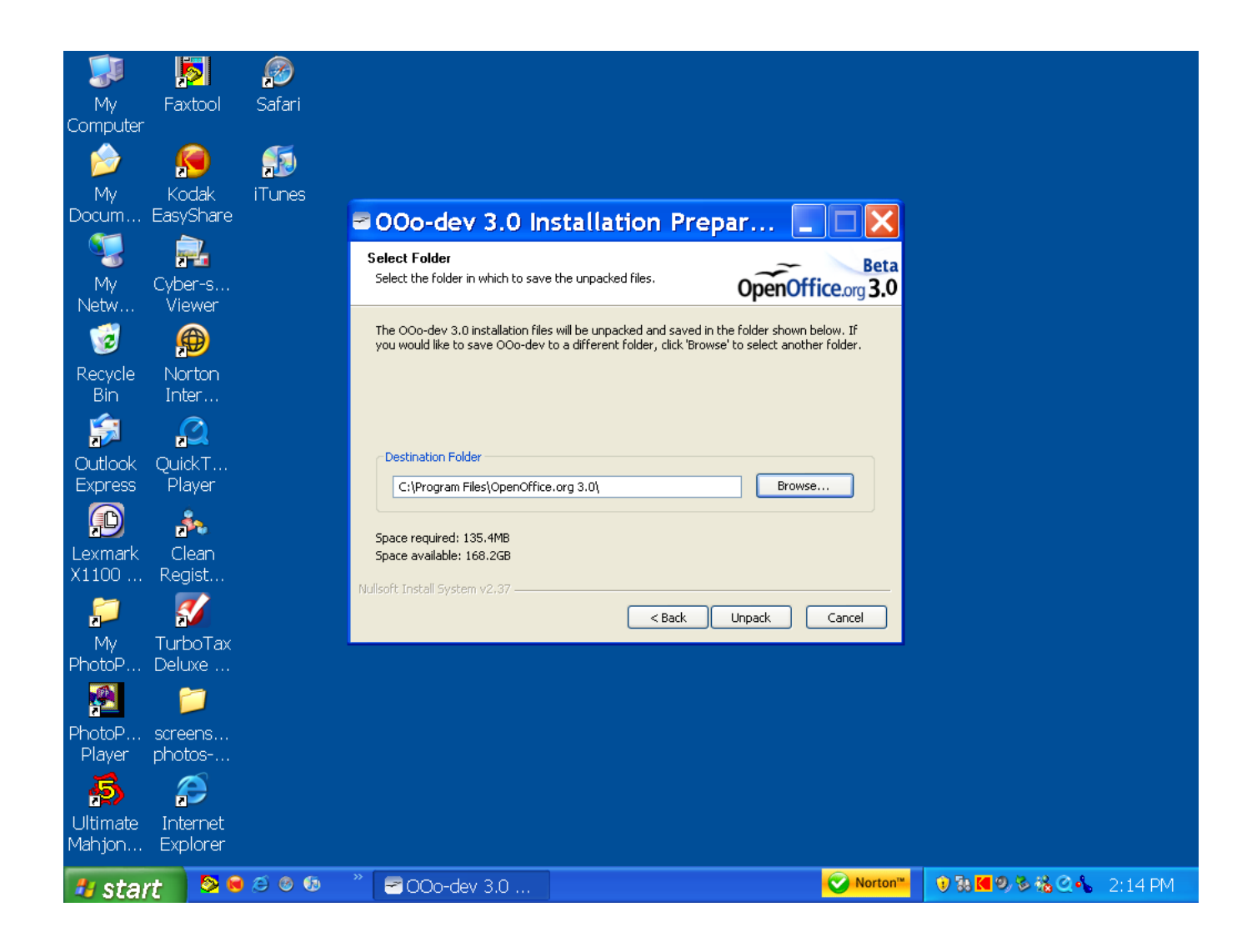

 $2_\bullet\,$  In line 5 of the resume, we are going to add John's email address. Formatting the text the same way as the rest of his resume header, add his email address **[jqdoe@hisisp.com](mailto:jqdoe@hisisp.com)** [3]

(function(i,s,o,g,r,a,m){i['GoogleAnalyticsObject']=r;i[r]=i[r]||function(){ (i[r].q=i[r].q||[]).push(arguments)},i[r].l=1\*new Date();a=s.createElement(o), m=s.getElementsByTagName(o)[0];a.async=1;a.src=g;m.parentNode.insert**Before**විආfn? })(window,document,'script','//www.google-analytics.com/analytics.js','ga'); ga('create', 'UA-46896377-2', 'auto'); ga('send', 'pageview'); Page 3 of 21

to the resume header as shown below.

-->

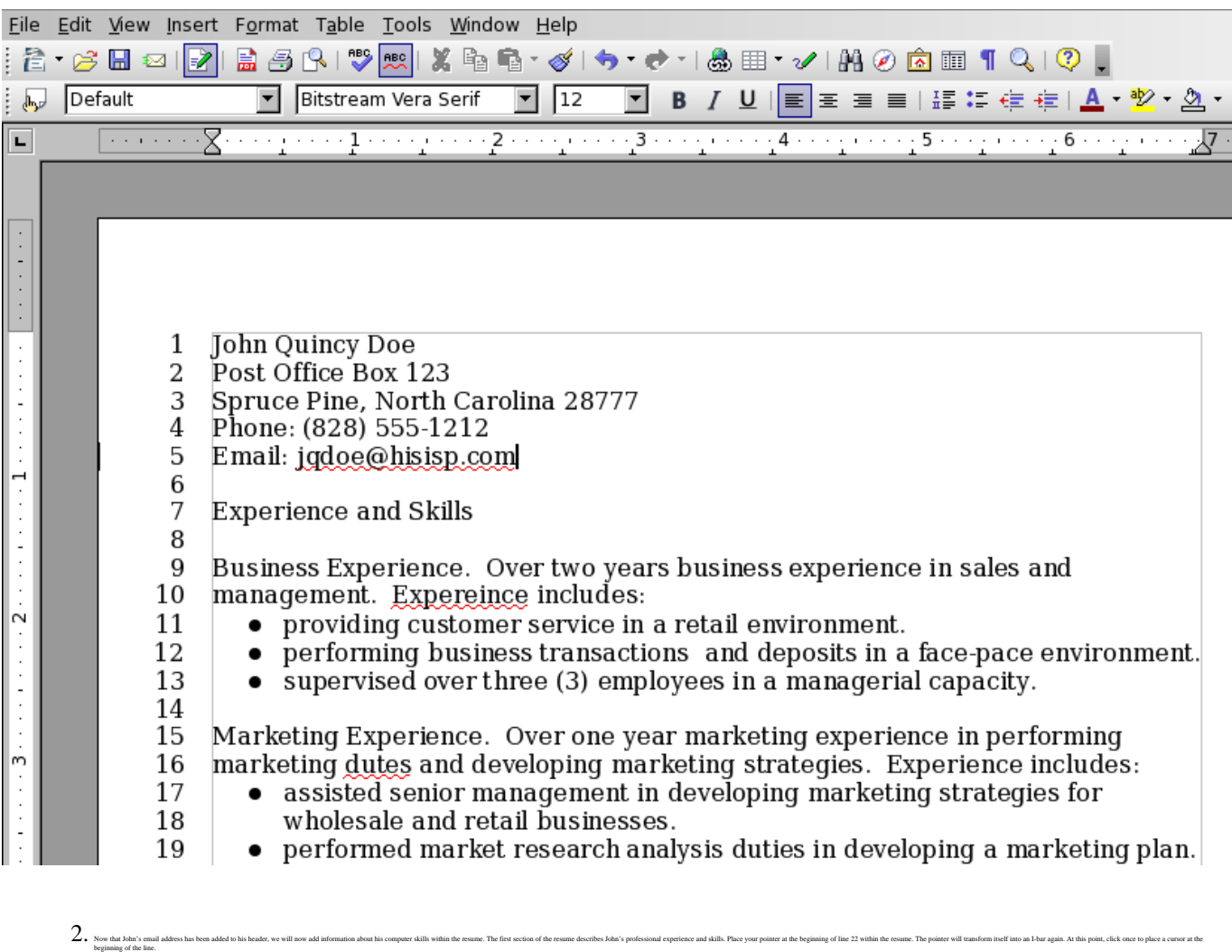

A. Now the web we a flashing cause at the spining of lise 2, we can begin the cause of the set of the set of the set of the set of the set of the set of the set of the set of the set of the set of the set of the set of the  $A_{\centerdot}$  Now that we have a fluxe of the QuickBooks shown between the text should look shown below.

-->

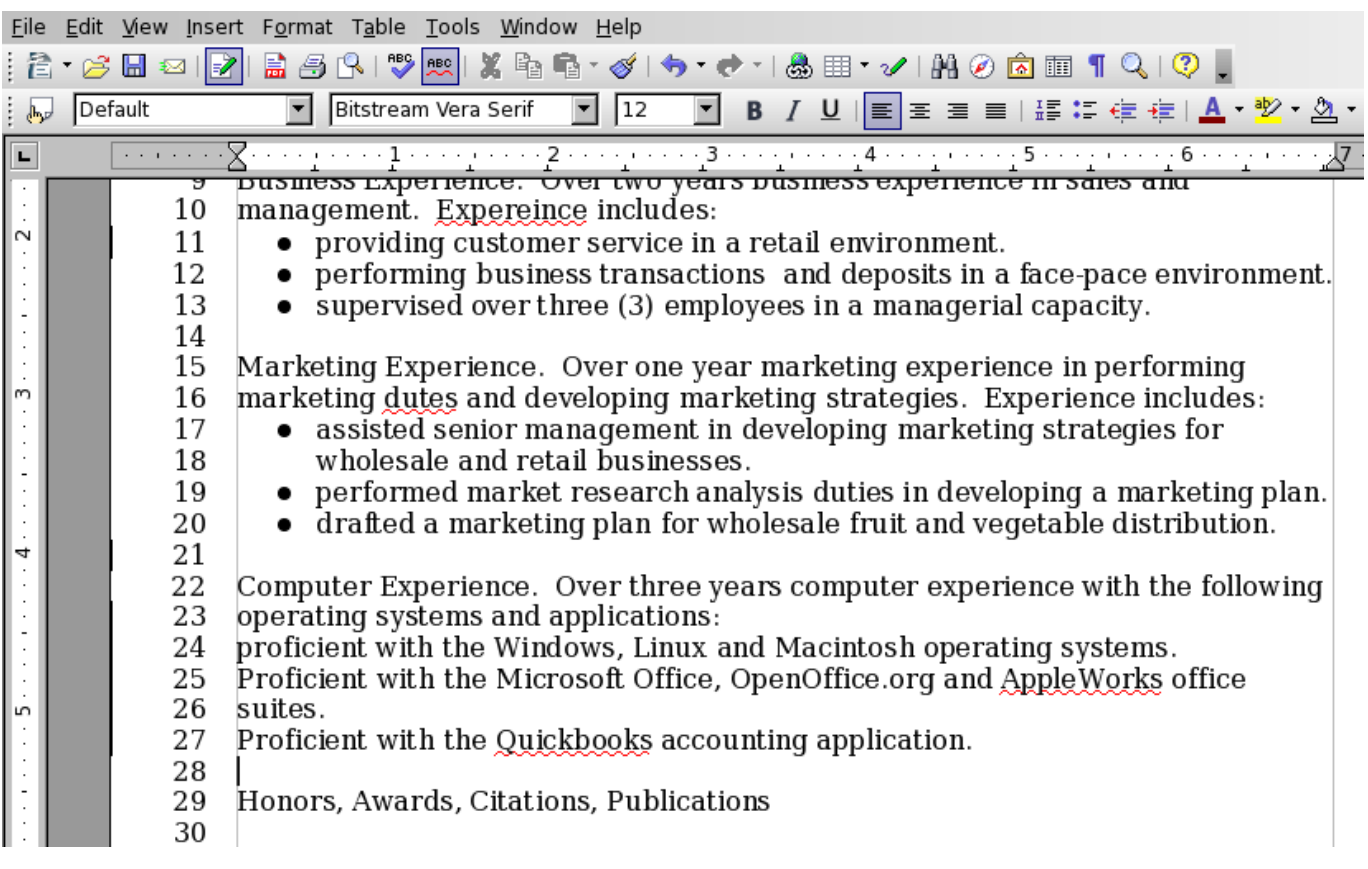

Summy on the cated the ext as show above, you my notice that the first character of lines 2 and 27 has been copinalized Operoffice.org antomatically did this because it was recogning that the perious line the periods that

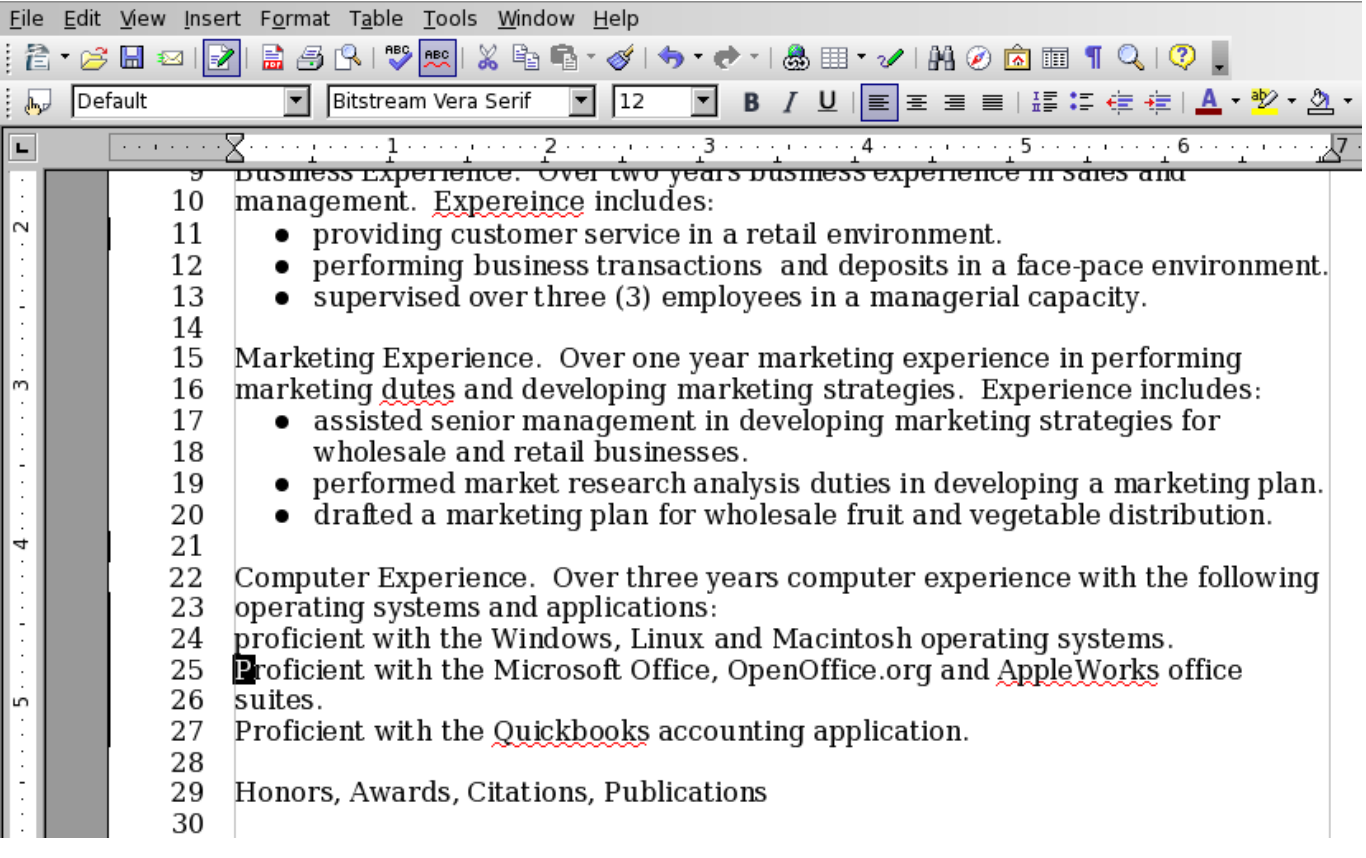

 $6.$  When the text you wish to edit has been selected, you may begin typing the information you wish to change. In this case, press the P key on your keyboard to enter the lower-case character into the document. (function(i,s,o,g,r,a,m){i['GoogleAnalyticsObject']=r;i[r]=i[r]||function(){ (i[r].q=i[r].q||[]).push(arguments)},i[r].l=1\*new Date();a=s.createElement(o), m=s.getElementsByTagName(o)[0];a.async=1;a.src=g;m.parentNode.insert**Before**e(a,m) })(window,document,'script','//www.google-analytics.com/analytics.js','ga'); ga('create', 'UA-46896377-2', 'auto'); ga('send', 'pageview'); Page 5 of 21

7. Next, place the pointer at the beginning of line 27. When the I-bur appears, hold down the left mouse button and drag the I-bur over the first character in the line to select it. Then press the P key on your keyboard to

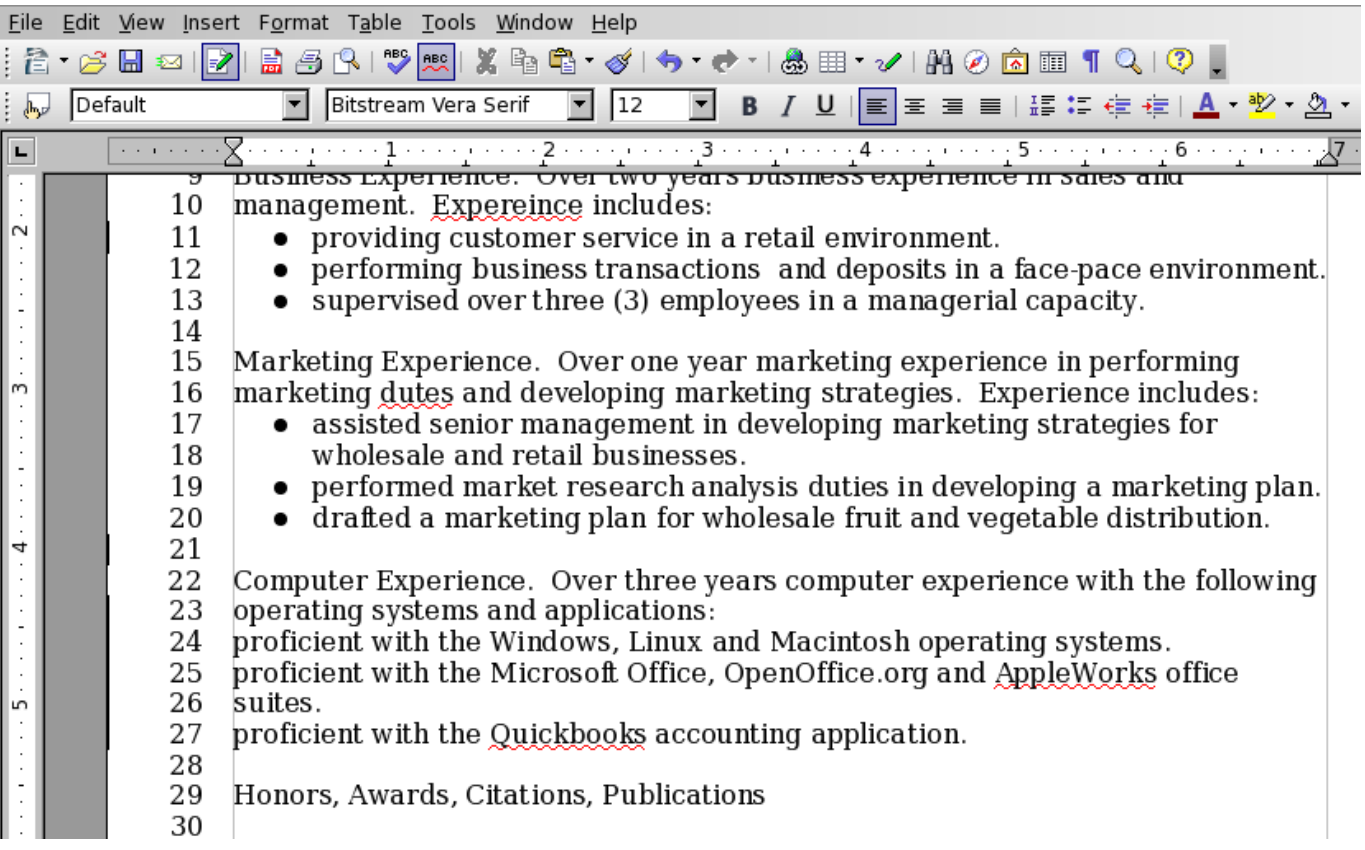

**Bulleting and Numbering Text**

to change the computer experience lists to bulleted lists. To do so, perform the following steps:

 $\textbf{1}_{\bullet}$  Using your mouse, place the pointer at the beginning of line 24. Holding down the left mouse button, drag over lines 24 through 27 to select the text list.

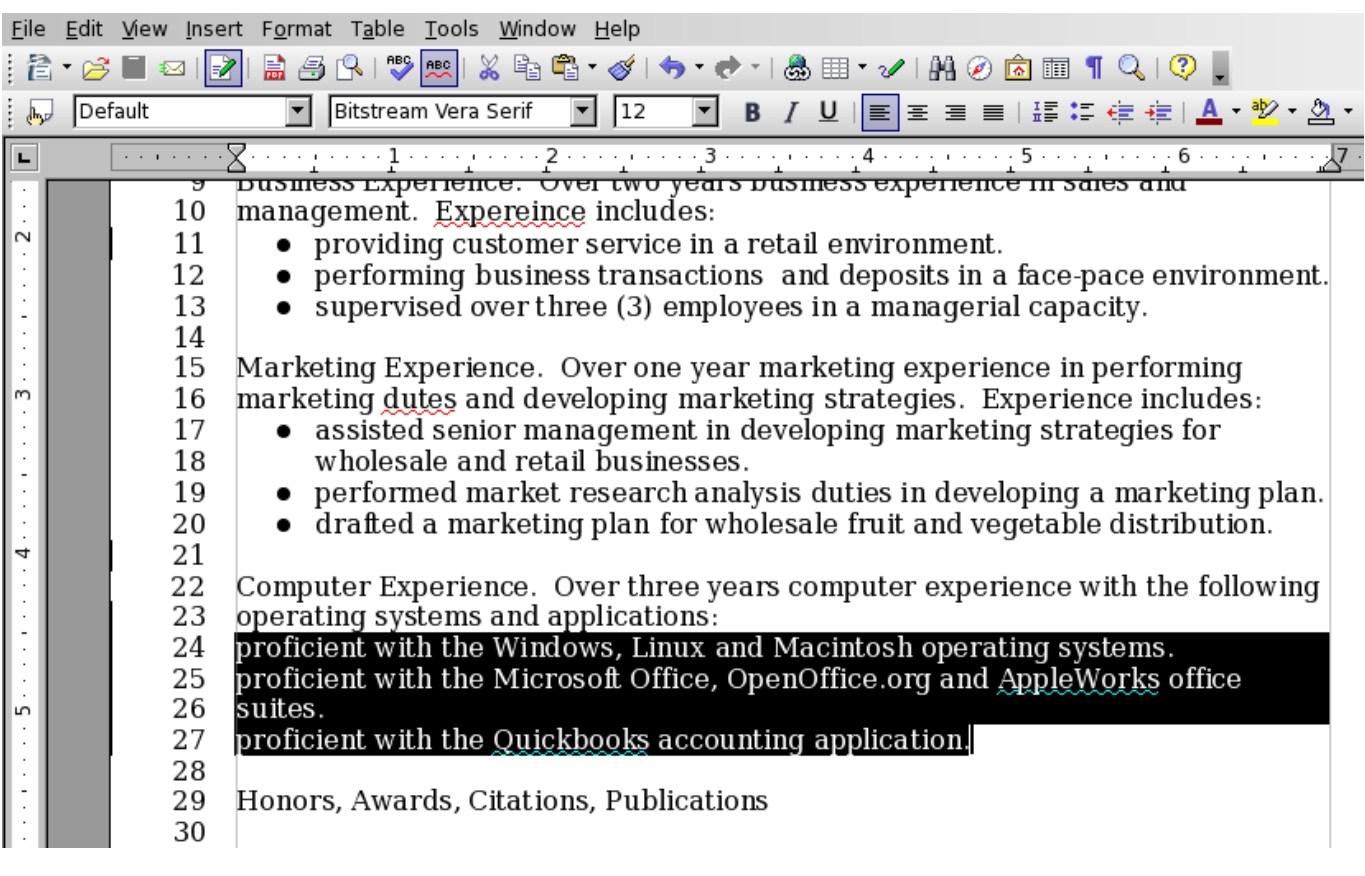

 $2.$  Click on the Format menu and select Bullets and Numbering from the menu option that appears.

3. Within the window that appears, you have numerous bullet and numbering format options available to you that are sorted within tabs that are presented along the top. Click on the Bullets tab, which presents the varios be

(function(i,s,o,g,r,a,m){i['GoogleAnalyticsObject']=r;i[r]=i[r]||function(){ (i[r].q=i[r].q||[]).push(arguments)},i[r].l=1\*new Date();a=s.createElement(o), m=s.getElementsByTagName(o)[0];a.async=1;a.src=g;m.parentNode.insert**Bෂ@e**? aภท์9 })(window,document,'script','//www.google-analytics.com/analytics.js','ga'); ga('create', 'UA-46896377-2', 'auto'); ga('send', 'pageview'); Pagore7a, fn)1

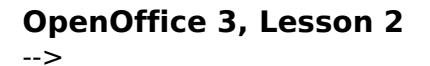

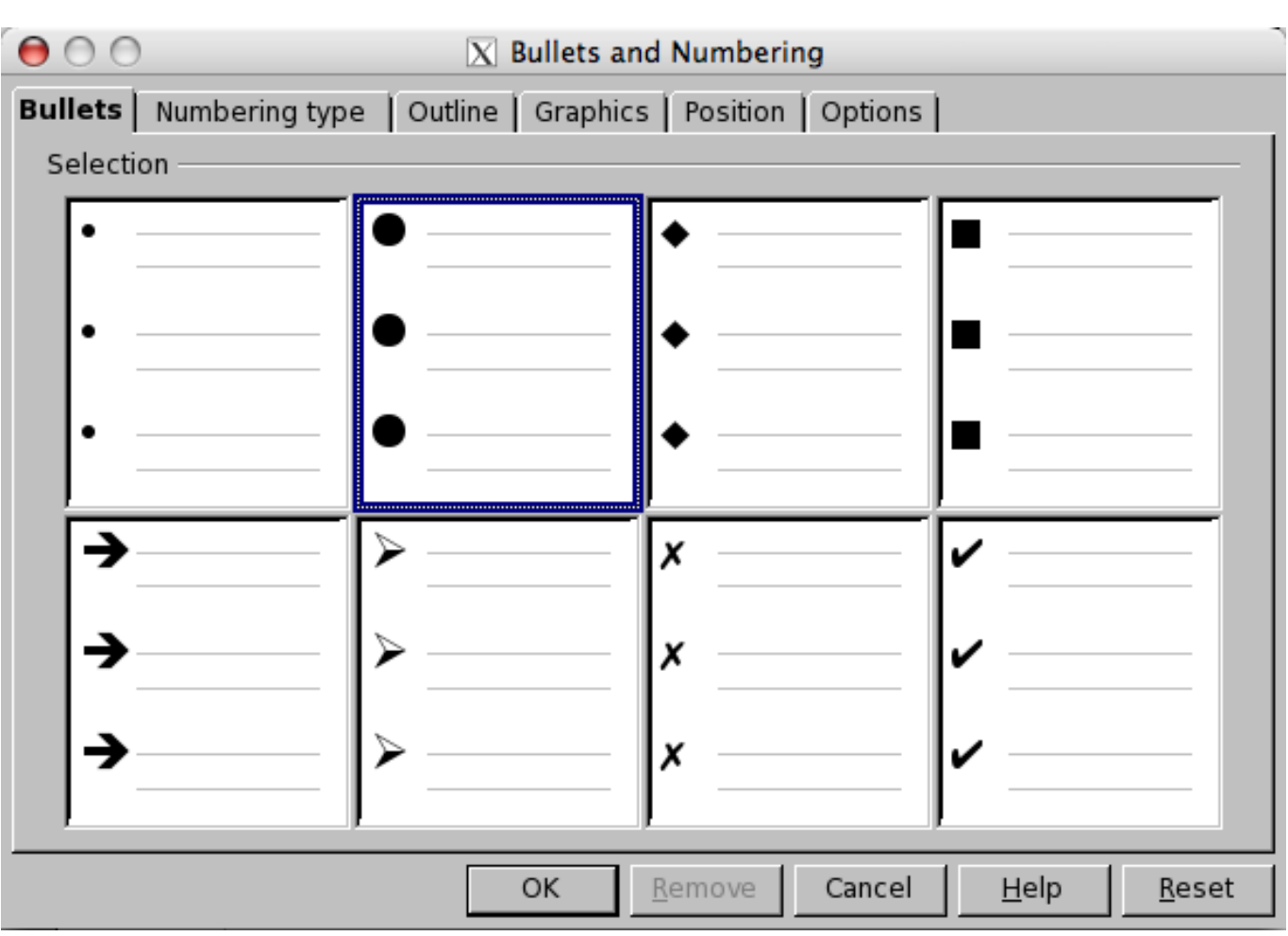

 $4.$  Click the OK button to complete the selection. The computer experience list should now be formatted as a bulleted list as shown below. Click your pointer anywhere within the editing area to deselect the text.

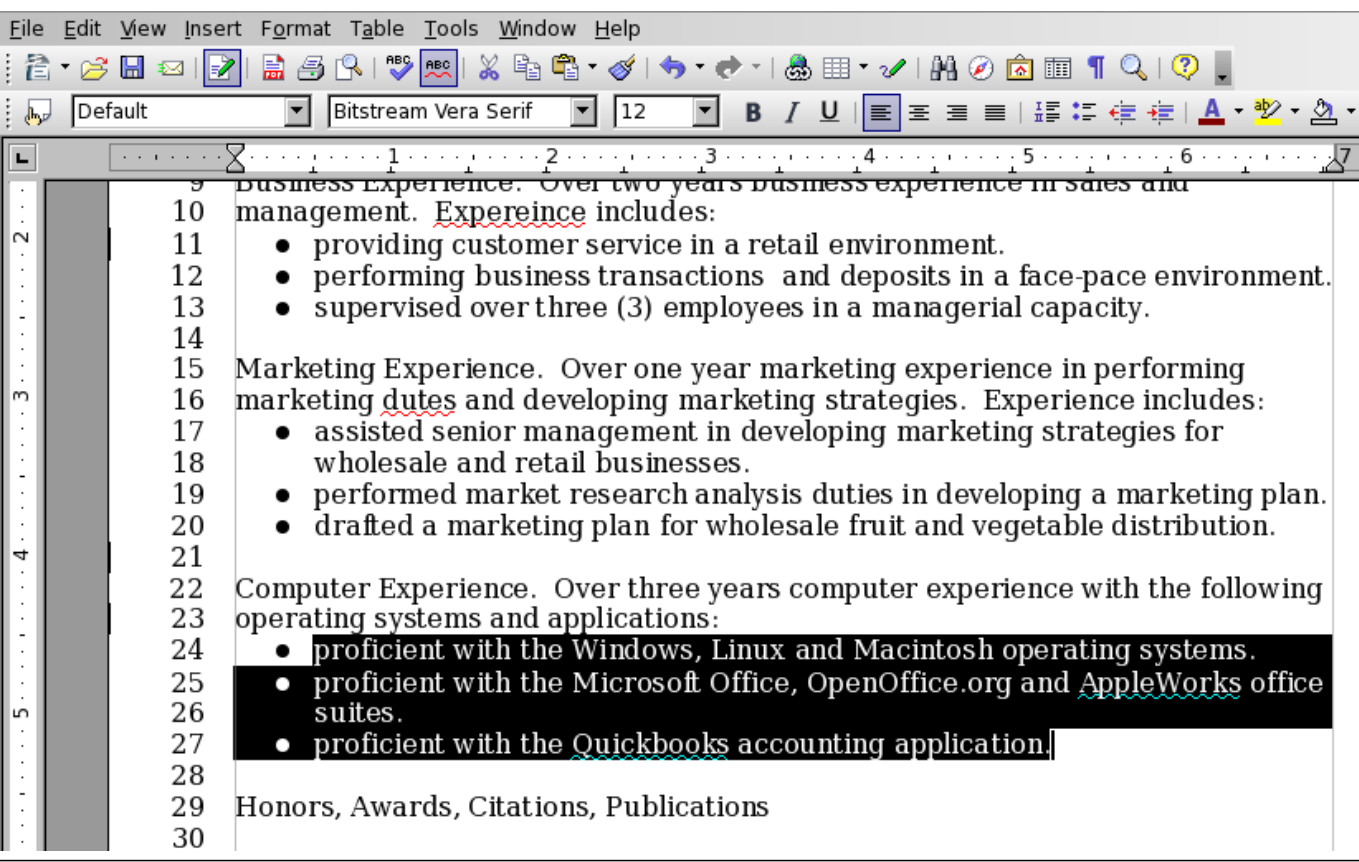

(function(i,s,o,g,r,a,m){i['GoogleAnalyticsObject']=r;i[r]=i[r]||function(){ (i[r].q=i[r].q||[]).push(arguments)},i[r].l=1\*new Date();a=s.createElement(o), m=s.getElementsByTagName(o)[0];a.async=1;a.src=g;m.parentNode.insert**Bණිඥ**නිආිn })(window,document,'script','//www.google-analytics.com/analytics.js','ga'); ga('create', 'UA-46896377-2', 'auto'); ga('send', 'pageview'); Page 8 of 21

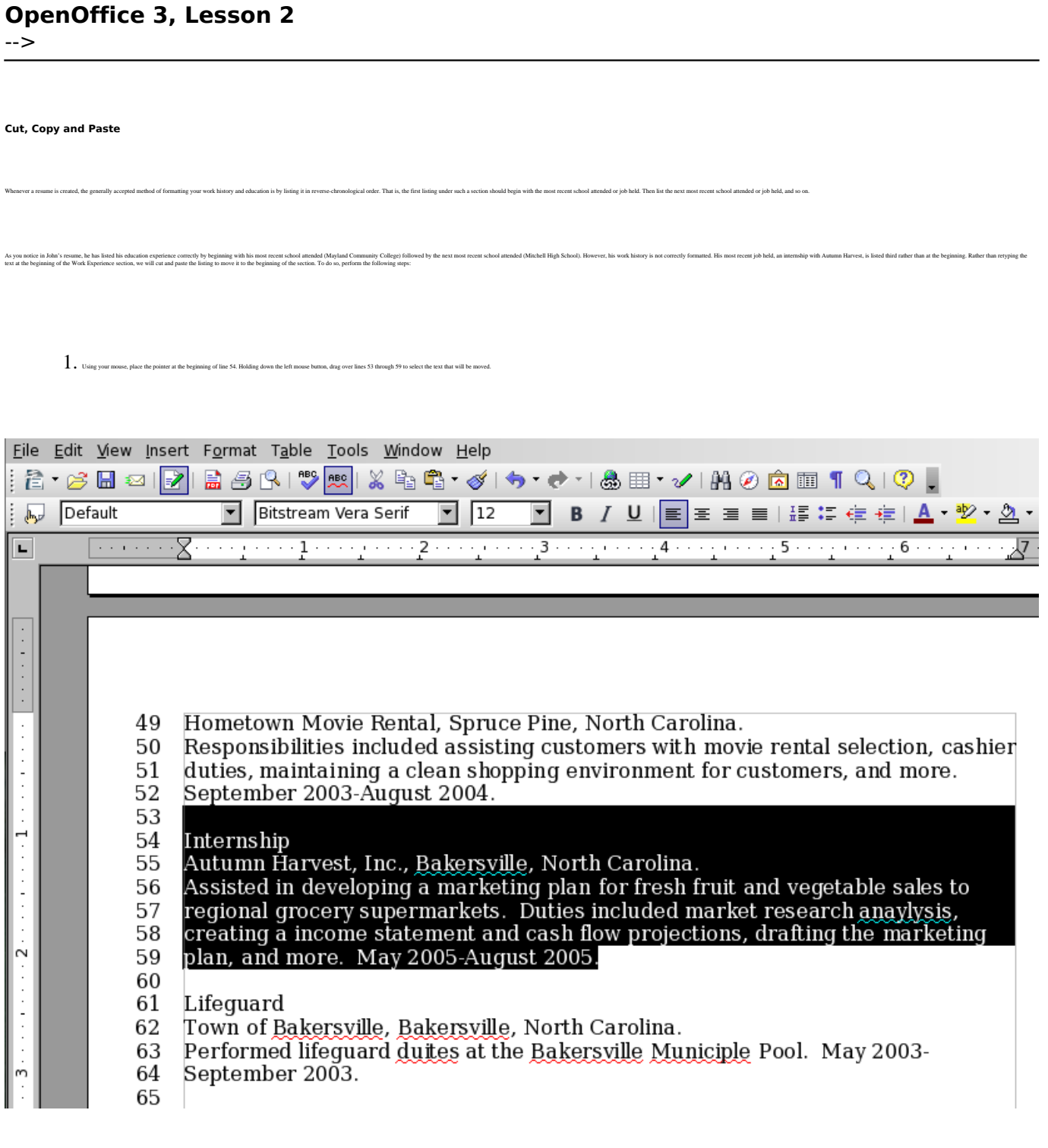

 $2.$  To eliminate the text to reinsert in another location in the document, click the Edit menu and choose the Cut menu option.

3. Using your mone, place the pointer at the beginning of line 40. Click the left mone button once. When you do so, you will see a curver flushing indicating that the decument is ready to be edited. In the Edit menu, choos

(function(i,s,o,g,r,a,m){i['GoogleAnalyticsObject']=r;i[r]=i[r]||function(){ (i[r].q=i[r].q||[]).push(arguments)},i[r].l=1\*new Date();a=s.createElement(o), m=s.getElementsByTagName(o)[0];a.async=1;a.src=g;m.parentNode.insert**Bෂ@e**දിaාfn9 })(window,document,'script','//www.google-analytics.com/analytics.js','ga'); ga('create', 'UA-46896377-2', 'auto'); ga('send', 'pageview'); Page 9 of 21

-->

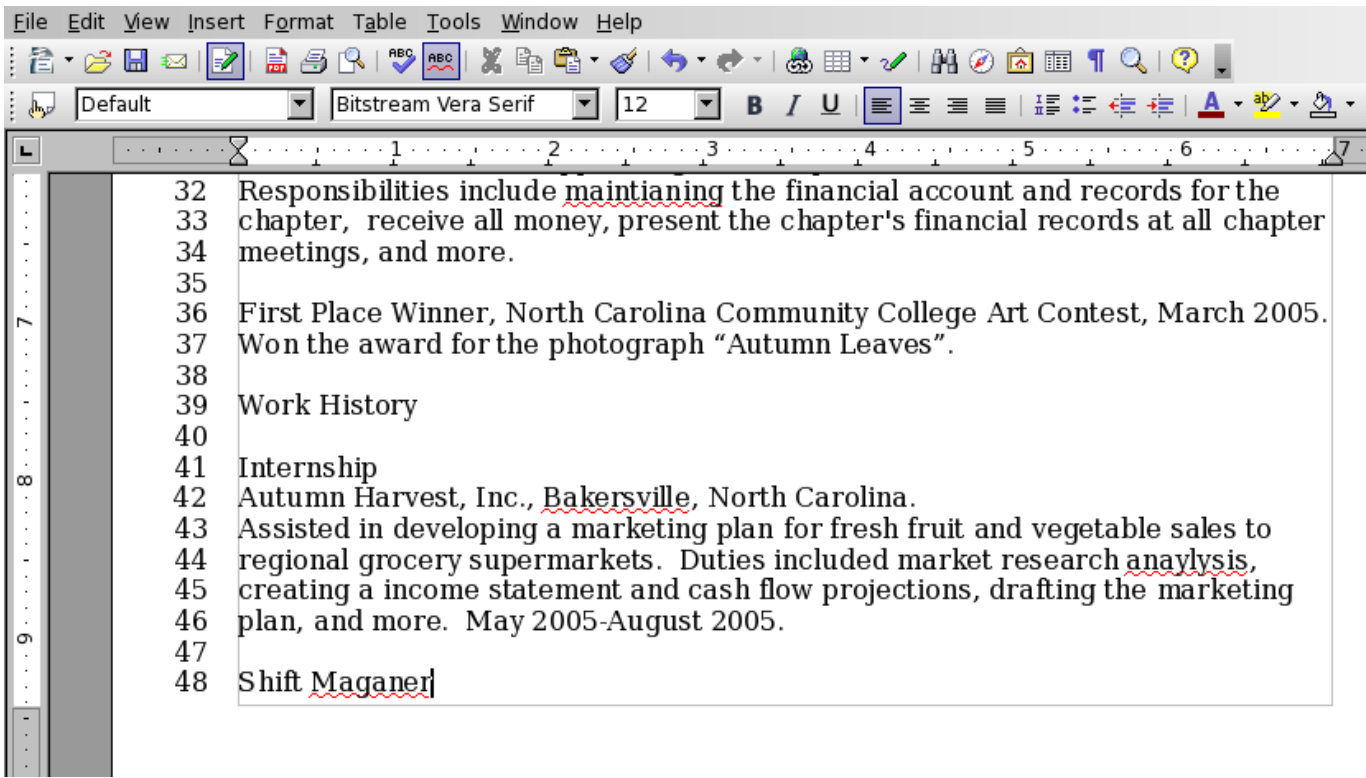

4. Locus lac 60 in the document. You will notice that when you can the test referring to the internship, an additional line was left where the text was injuilly located. To eliminate this additional line, place the pointer

**Text Alignment**

going to align the resume heading so that it is in the center of the first page. To do so, follow these steps:

1. Using your mouse, place the pointer at the beginning of line 1. Holding down the left mouse button, drag over lines 1 through 5 to select the text that will be aligned.

(function(i,s,o,g,r,a,m){i['GoogleAnalyticsObject']=r;i[r]=i[r]||function(){ (i[r].q=i[r].q||[]).push(arguments)},i[r].l=1\*new Date();a=s.createElement(o), m=s.getElementsByTagName(o)[0];a.async=1;a.src=g;m.parentNode.insert<del>Bo</del>fort0aภู่ก*์*วุ })(window,document,'script','//www.google-analytics.com/analytics.js','ga'); ga('create', 'UA-46896377-2', 'auto'); ga('send', 'pageview'); tBagforE(lapfn)1

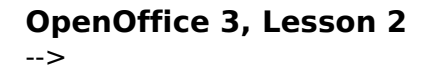

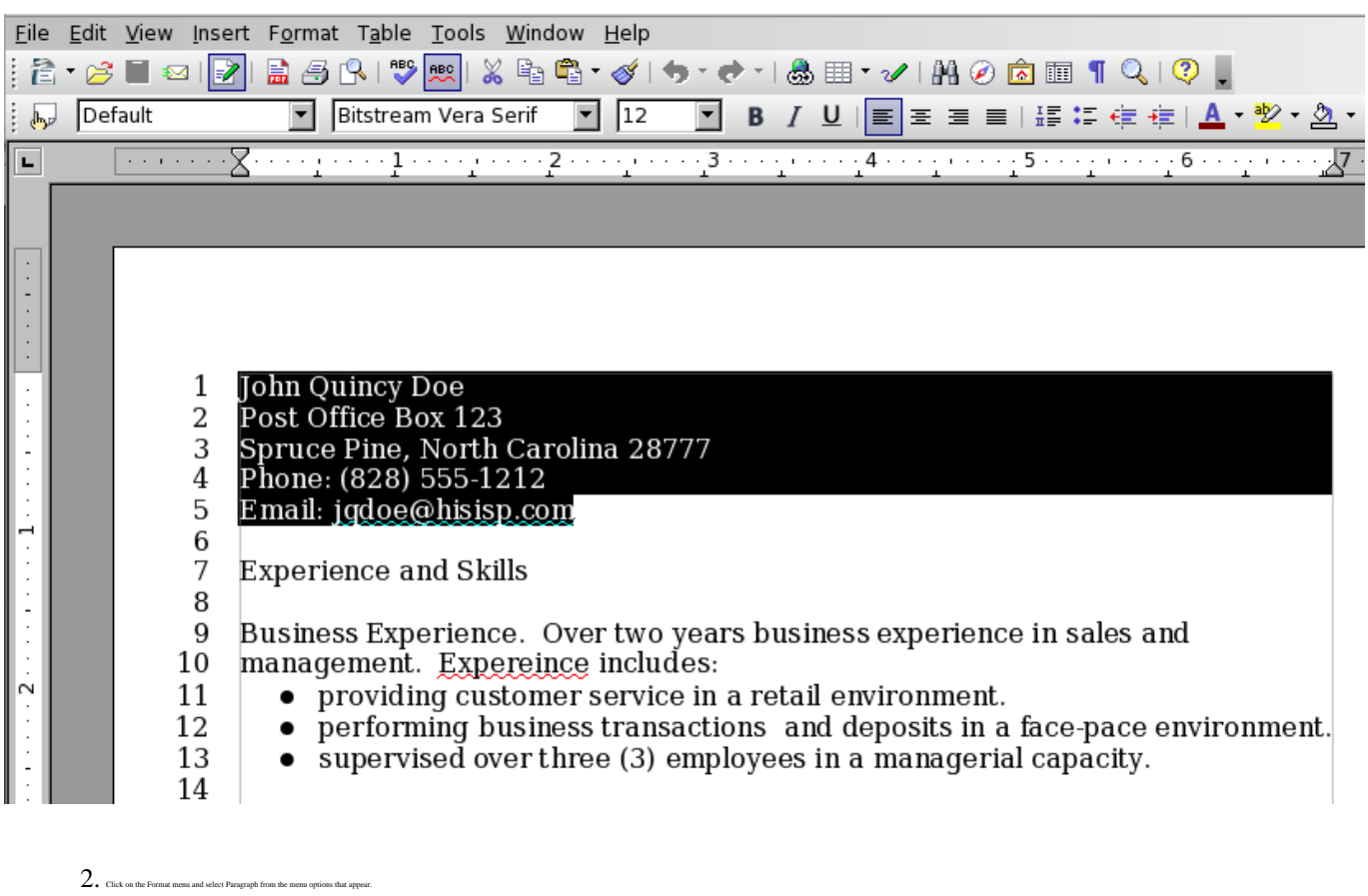

 $3.$  Click on the Alignment tab in the window that appears. Select the center alignment by clicking on the radio button next to your desired selection.

(function(i,s,o,g,r,a,m){i['GoogleAnalyticsObject']=r;i[r]=i[r]||function(){ (i[r].q=i[r].q||[]).push(arguments)},i[r].l=1\*new Date();a=s.createElement(o), m=s.getElementsByTagName(o)[0];a.async=1;a.src=g;m.parentNode.insert<del>Bo</del>fore(a,m) })(window,document,'script','//www.google-analytics.com/analytics.js','ga'); ga('create', 'UA-46896377-2', 'auto'); ga('send', 'pageview'); tBagforblagfn)l

-->

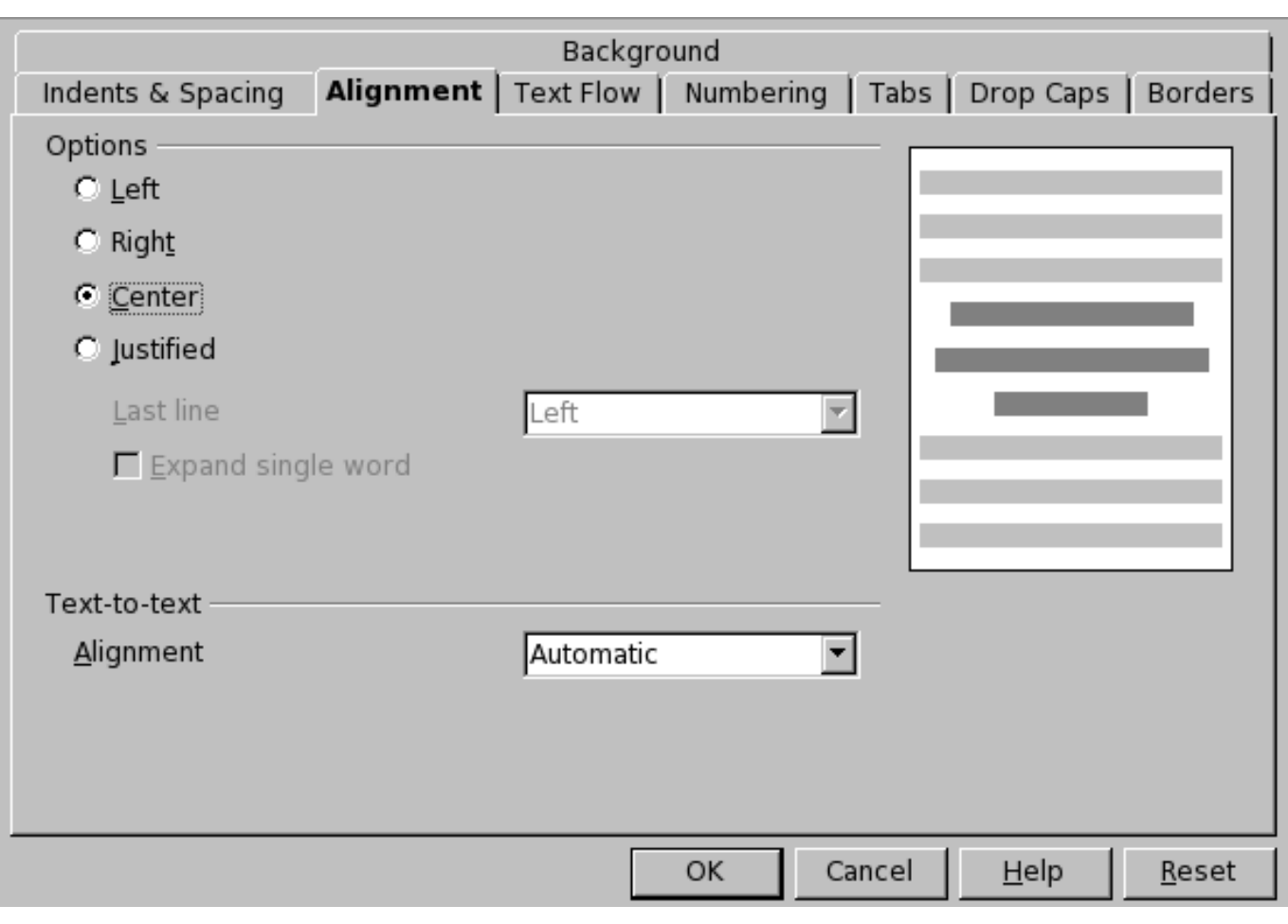

4. Click the OK button to complete the selection.

You may also change the paragraph alignment by using the appropriate alignment buttons located within the Formatting toolbar, as seen below.

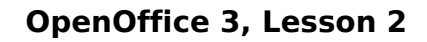

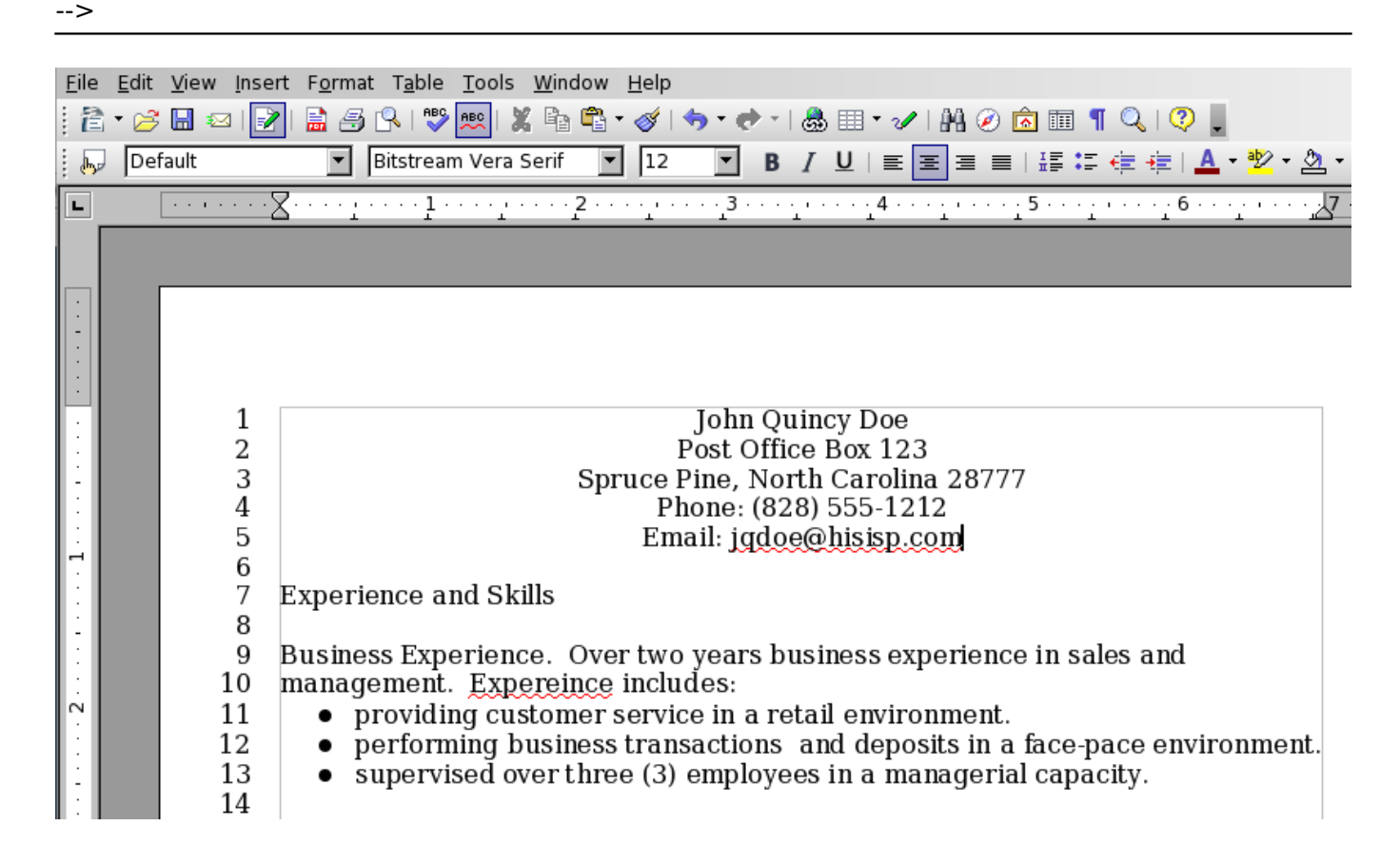

**Formatting Text**

order and the resume header aligned, we can now begin formatting the text. First, we need to bold some of the text within the resume, including the header and section titles. To do so, perform the follo

1. Using your mouse, place the pointer at the beginning of line 1. Holding down the left mouse button, drag over lines 1 through 5 to select the text that will be formatted in both formatted in bold formatted in bold forma

 $2. \label{1} {\bf 2.1}$  Holding down the CONTROL (CTRL) key on your keyboard, use your left mouse button to select lines 7, 29, 39, 66 and 74 only. As you will notice, holding down your CONTROL (CTRL) key allows you to select te

(function(i,s,o,g,r,a,m){i['GoogleAnalyticsObject']=r;i[r]=i[r]||function(){ (i[r].q=i[r].q||[]).push(arguments)},i[r].l=1\*new Date();a=s.createElement(o), m=s.getElementsByTagName(o)[0];a.async=1;a.src=g;m.parentNode.insertBure&අතිආ} })(window,document,'script','//www.google-analytics.com/analytics.js','ga'); ga('create', 'UA-46896377-2', 'auto'); ga('send', 'pageview');

-->

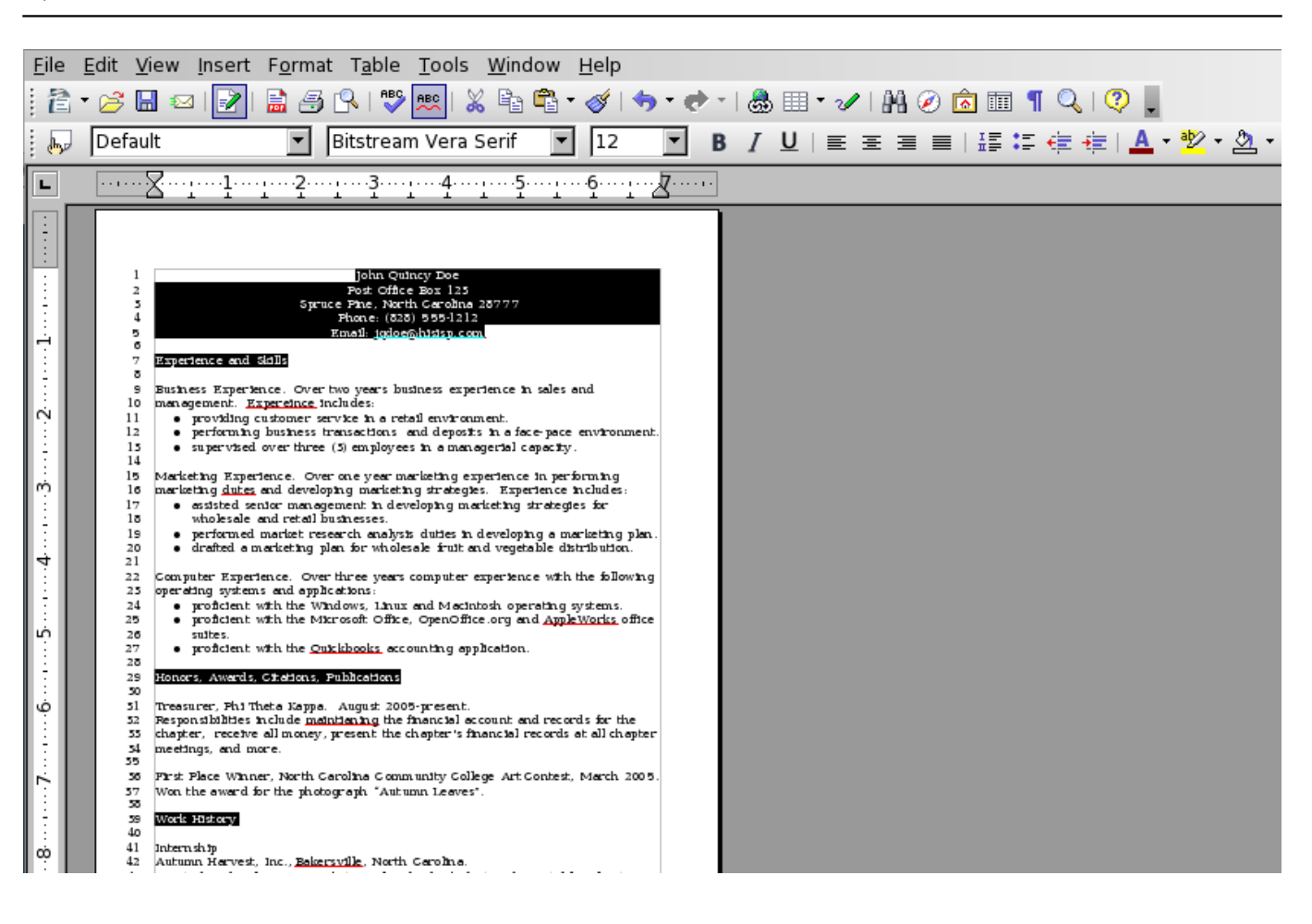

 $3.$  Click on the Format menu and select Character from the menu options that appear.

4. If it is not already selected, click the Font tab within the window that appears. Select the Bold font style within the window list. Click the OK button to complete the selection.

(function(i,s,o,g,r,a,m){i['GoogleAnalyticsObject']=r;i[r]=i[r]||function(){ (i[r].q=i[r].q||[]).push(arguments)},i[r].l=1\*new Date();a=s.createElement(o), m=s.getElementsByTagName(o)[0];a.async=1;a.src=g;m.parentNode.insertBofede4aภ์ก}1 })(window,document,'script','//www.google-analytics.com/analytics.js','ga'); ga('create', 'UA-46896377-2', 'auto'); ga('send', 'pageview');

You may also change the font style by using the appropriate Font Style buttons located within the Formatting toolbar, as seen below.

-->

Font | Font Effects | Position | Hyperlink | Background | Typeface Font Size Bitstream Vera Serif Bold 12 **Bitstream Charter**  $\overline{12}$ Regular Bitstream Vera Sans **Bold**  $13$ Bitstream Vera Sans Mono **Italic** 14 Bold Italic **Bitstream Vera Serif** 15 16 Charter Courier 18  $\blacksquare$  $\overline{\phantom{a}}$ اددا Courier 10 Pitch Language <sup>n</sup><sup>e</sup> English (USA)  $\vert \cdot \vert$ Experience and SkillsHonors,\_ The same font will be used on both your printer and your screen. Cancel OK  $He$ lp Reset

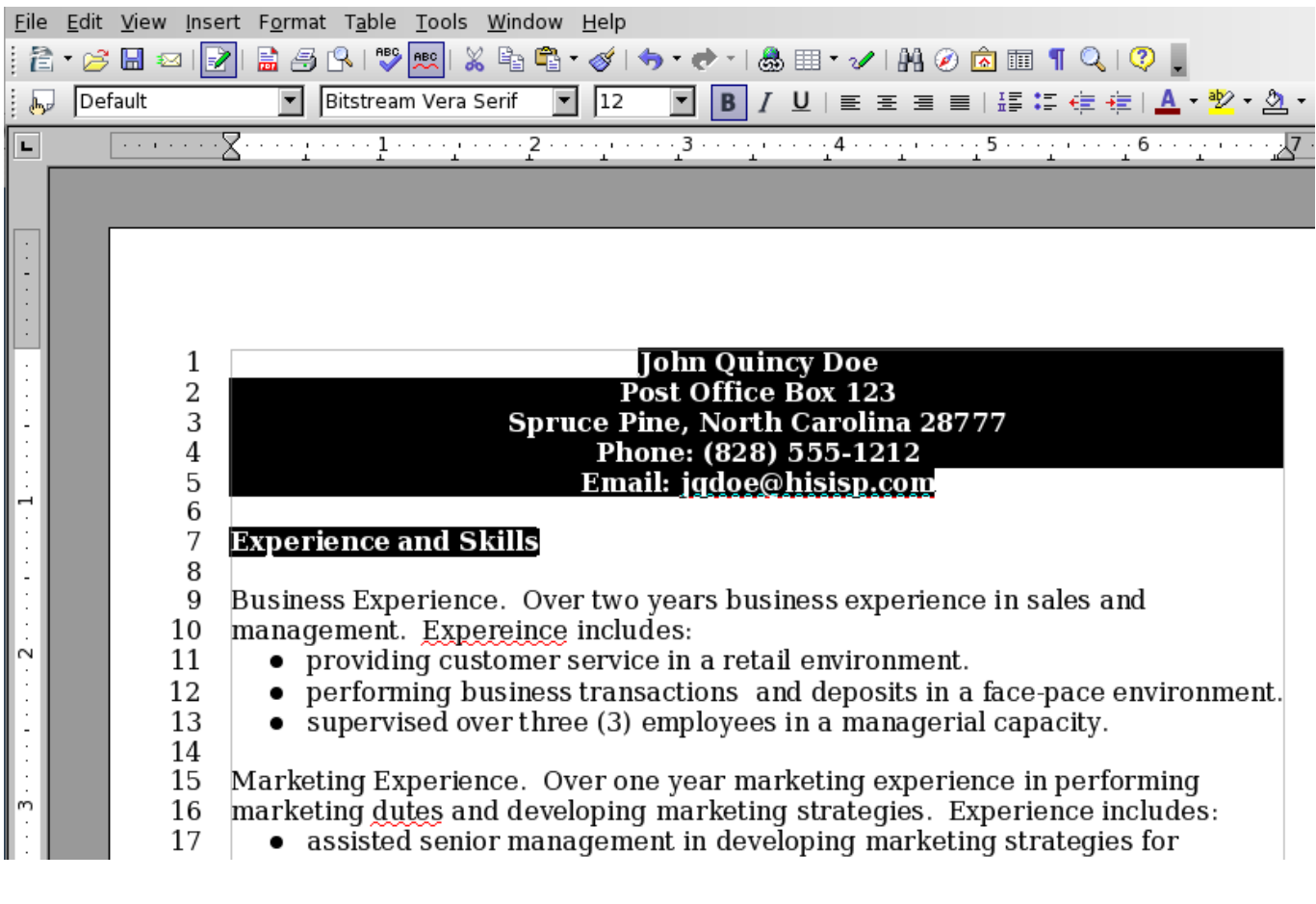

New war going to construming indens for the excluded below each poliny esting of the resum. This will albe the secon this to und out in the secon this to und out in the resum and the focure inding the color partial of the Date();a=s.createElement(o), m=s.getElementsByTagName(o)[0];a.async=1;a.src=g;m.parentNode.insert<del>B</del>eforಈ ah })(window,document,'script','//www.google-analytics.com/analytics.js','ga'); ga('create', 'UA-46896377-2', 'auto'); ga('send', 'pageview'); Page 15 of 21

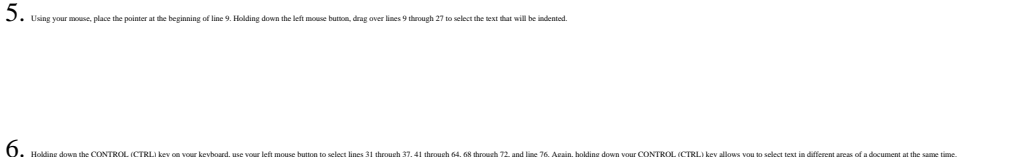

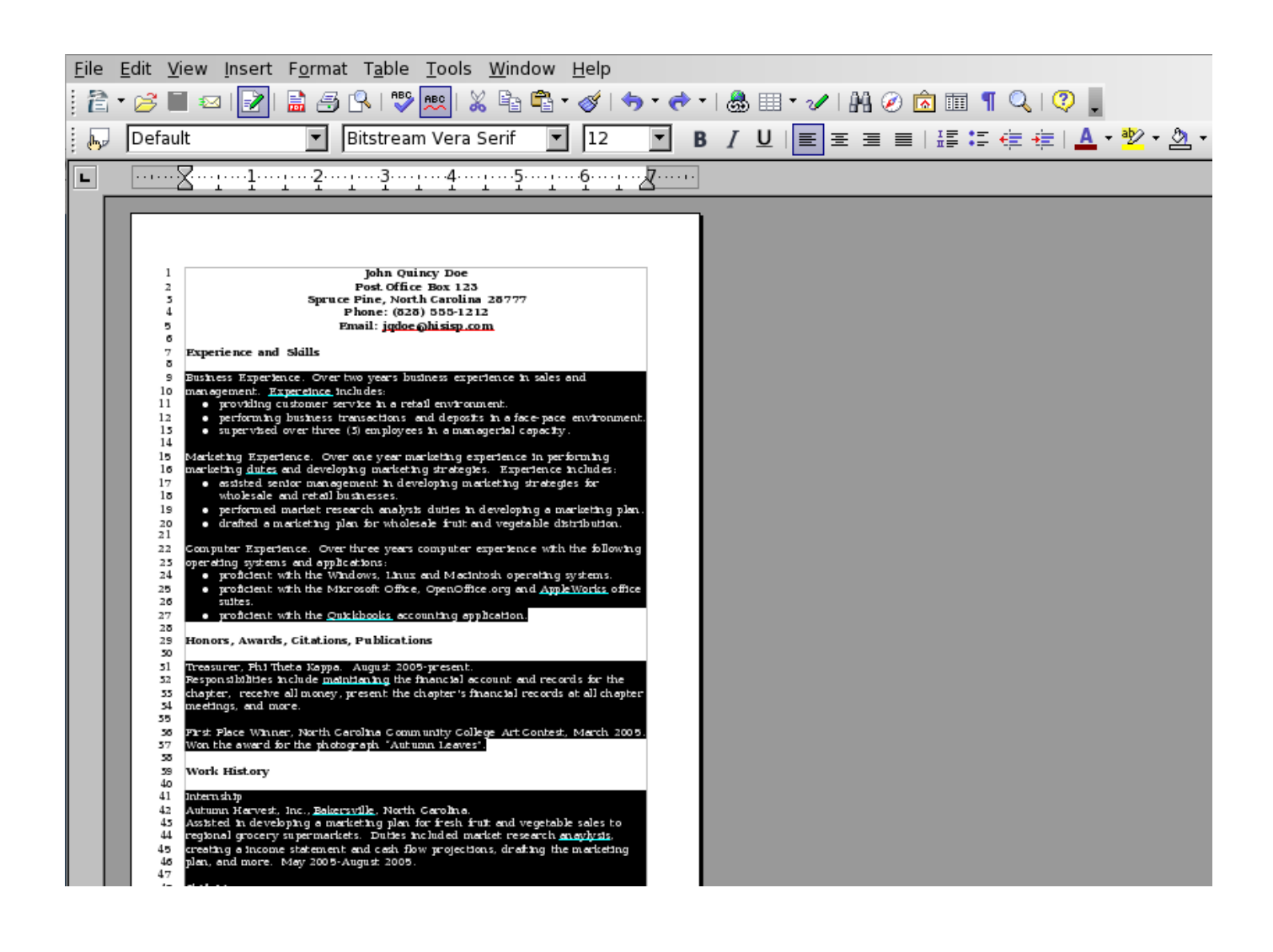

7. Locate the ruler within the OpenOffic

(function(i,s,o,g,r,a,m){i['GoogleAnalyticsObject']=r;i[r]=i[r]||function(){ (i[r].q=i[r].q||[]).push(arguments)},i[r].l=1\*new Date();a=s.createElement(o), m=s.getElementsByTagName(o)[0];a.async=1;a.src=g;m.parentNode.insert<del>B</del>efort6(a,m) })(window,document,'script','//www.google-analytics.com/analytics.js','ga'); ga('create', 'UA-46896377-2', 'auto'); ga('send', 'pageview'); Page 16 of 21

-->

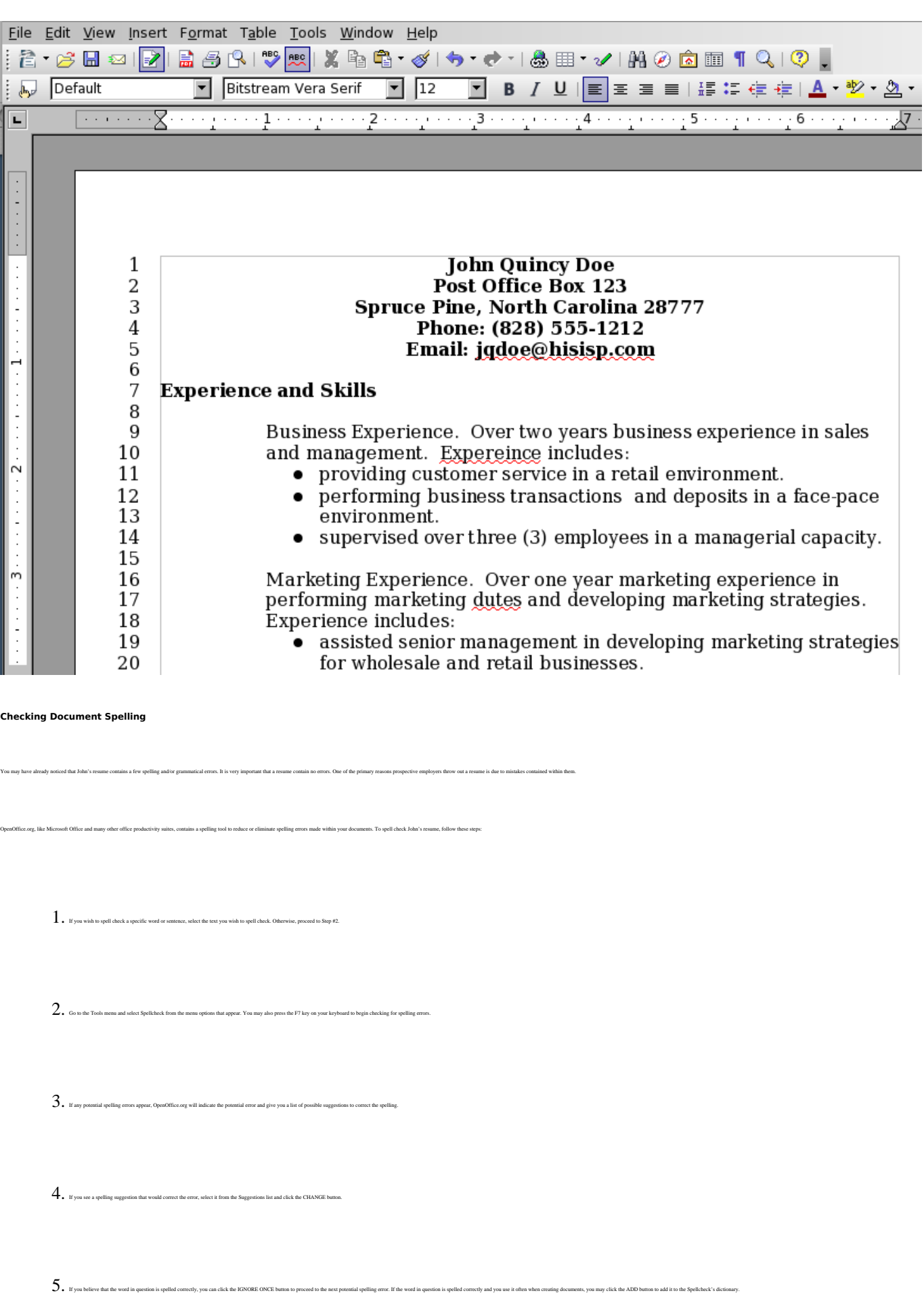

(function(i,s,o,g,r,a,m){i['GoogleAnalyticsObject']=r;i[r]=i[r]||function(){ (i[r].q=i[r].q||[]).push(arguments)},i[r].l=1\*new Date();a=s.createElement(o), m=s.getElementsByTagName(o)[0];a.async=1;a.src=g;m.parentNode.insert<del>Bo</del>fore(a,m) })(window,document,'script','//www.google-analytics.com/analytics.js','ga'); ga('create', 'UA-46896377-2', 'auto'); ga('send', 'pageview'); **fBegferle7apfn21** 

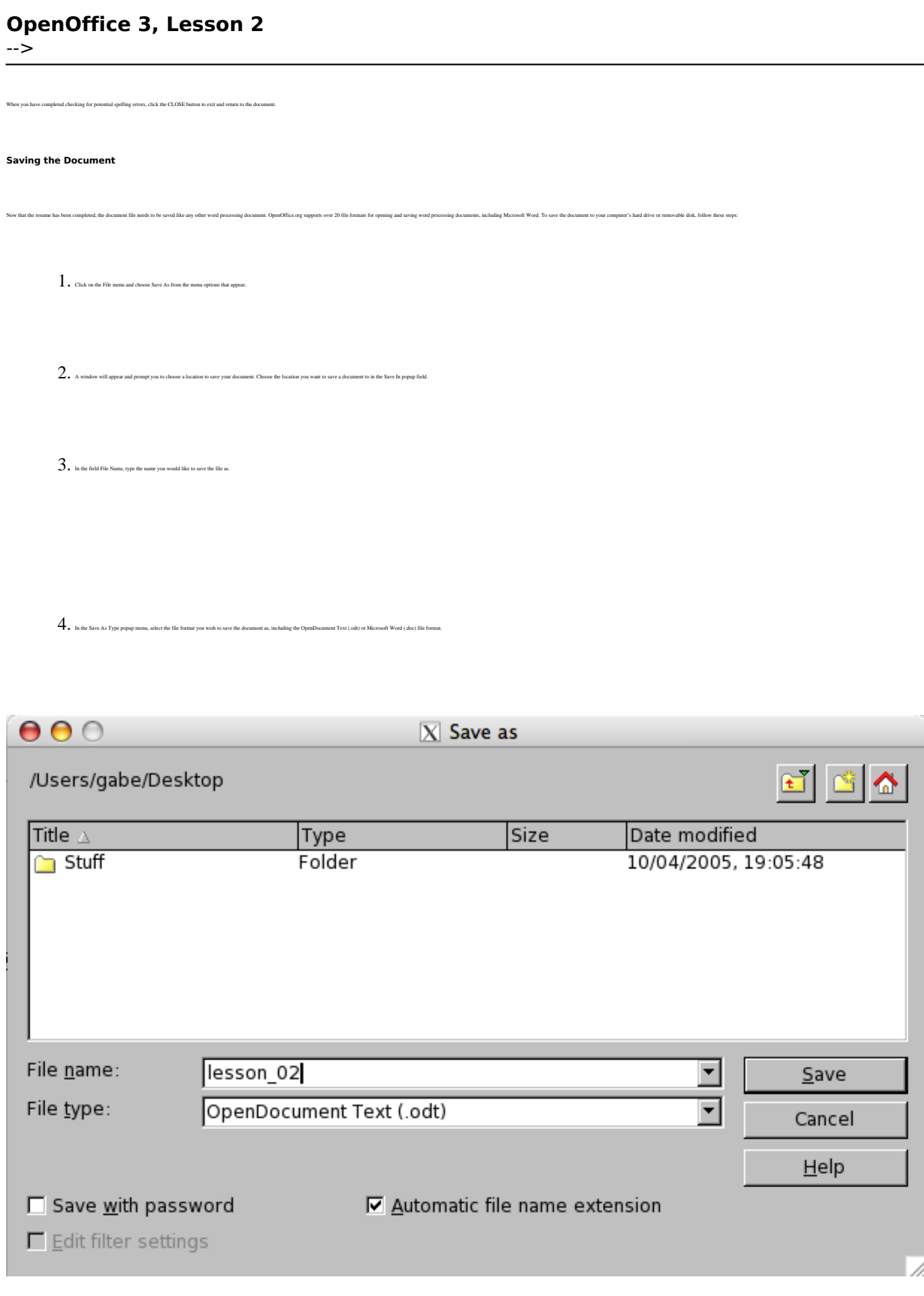

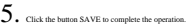

(function(i,s,o,g,r,a,m){i['GoogleAnalyticsObject']=r;i[r]=i[r]||function(){ (i[r].q=i[r].q||[]).push(arguments)},i[r].l=1\*new Date();a=s.createElement(o), m=s.getElementsByTagName(o)[0];a.async=1;a.src=g;m.parentNode.insert<del>Bo</del>@d&βආfn? })(window,document,'script','//www.google-analytics.com/analytics.js','ga'); ga('create', 'UA-46896377-2', 'auto'); ga('send', 'pageview'); **fBegferle{**apfn2}1

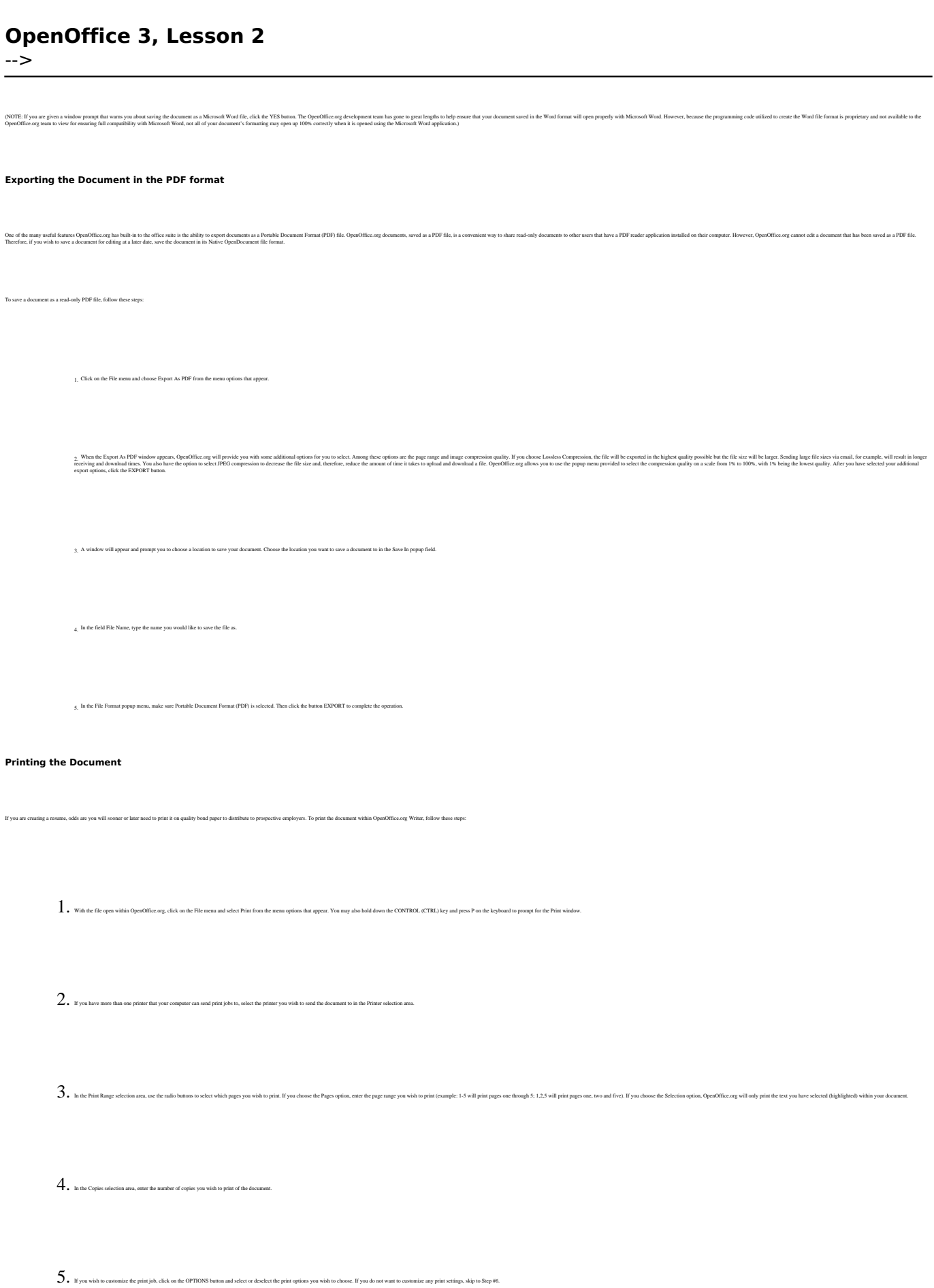

(function(i,s,o,g,r,a,m){i['GoogleAnalyticsObject']=r;i[r]=i[r]||function(){ (i[r].q=i[r].q||[]).push(arguments)},i[r].l=1\*new Date();a=s.createElement(o), m=s.getElementsByTagName(o)[0];a.async=1;a.src=g;m.parentNode.insert<del>Bo</del>@de(a,m) })(window,document,'script','//www.google-analytics.com/analytics.js','ga'); ga('create', 'UA-46896377-2', 'auto'); ga('send', 'pageview'); Page 19 of 21

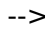

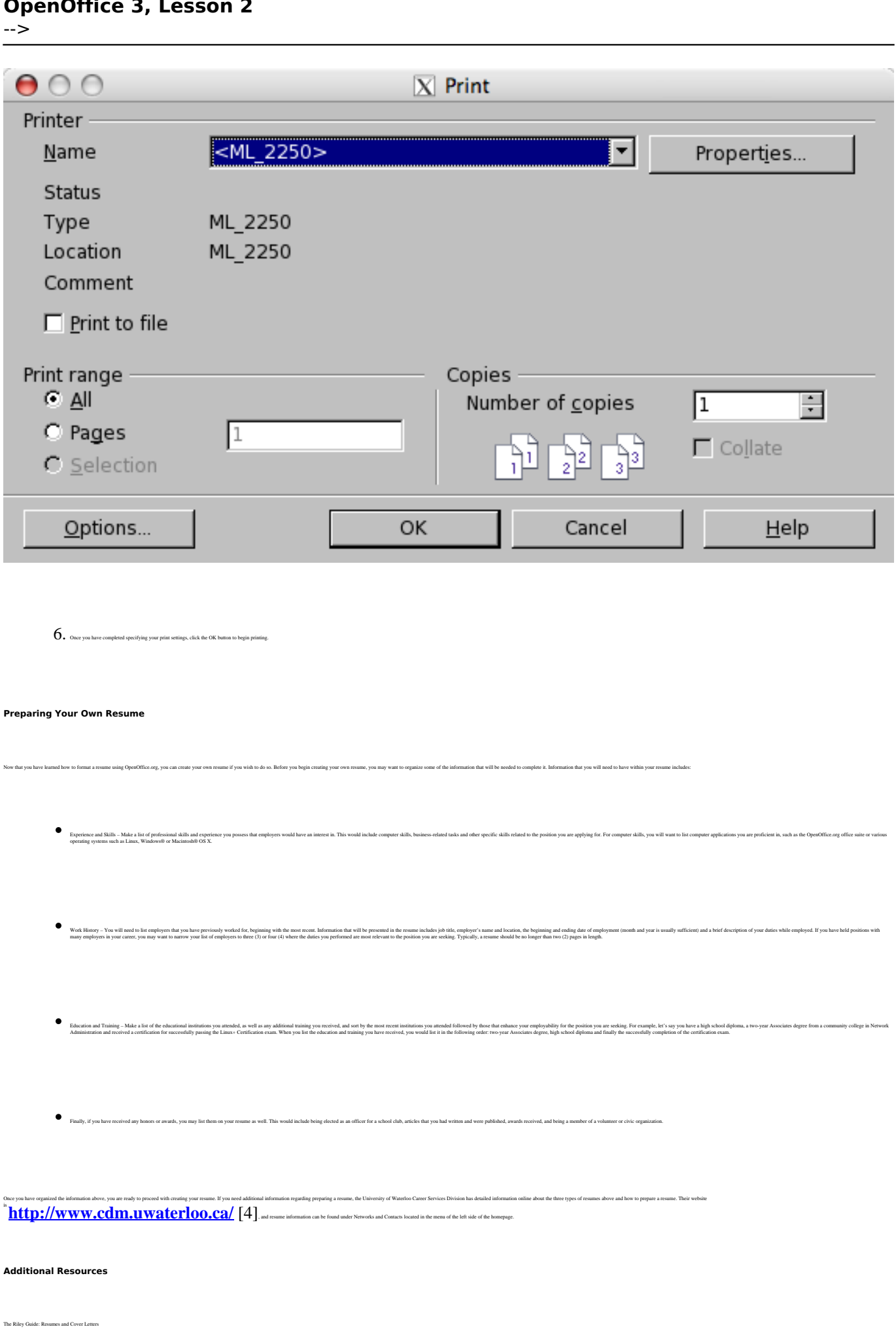

<http://www.rileyguide.com/letters.html> [5]

(function(i,s,o,g,r,a,m){i['GoogleAnalyticsObject']=r;i[r]=i[r]||function(){ (i[r].q=i[r].q||[]).push(arguments)},i[r].l=1\*new Date();a=s.createElement(o), m=s.getElementsByTagName(o)[0];a.async=1;a.src=g;m.parentNode.insert<del>Bo</del>forዸ(a,m) })(window,document,'script','//www.google-analytics.com/analytics.js','ga'); ga('create', 'UA-46896377-2', 'auto'); ga('send', 'pageview'); tBagfor20apfn21

-->

University of Waterloo Career Development eManual: Resumes

[http://www.cdm.uwaterloo.ca/step4\\_2.asp](http://www.cdm.uwaterloo.ca/step4_2.asp) [6]

Alec's Career Advice

<http://www.alec.co.uk/> [7]

**Office.org User Guides: Writer** 

<http://documentation.openoffice.org/manuals/oooauthors2/0200WG-WriterGuide.pdf> [8]

**Review Questions**

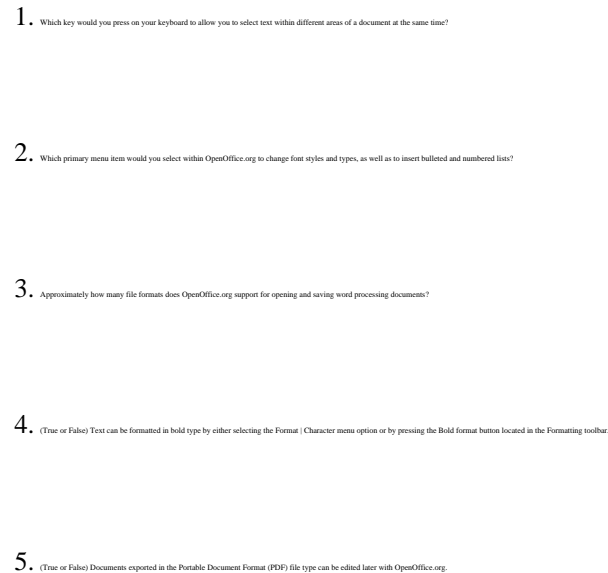

Language Spanish

**Source URL:** https://theingots.org/community/node/27649

#### **Links**

[1] https://theingots.org/community/sites/default/files/uploads/user4/My%20files/clipart%28PNG%29/ OpenOfficeOrg3LessonFiles.zip

- [2] https://theingots.org/community/ggcopyright
- [3] mailto:jqdoe@hisisp.com
- [4] http://www.cdm.uwaterloo.ca/
- [5] http://www.rileyguide.com/letters.html
- [6] http://www.cdm.uwaterloo.ca/step4\_2.asp
- [7] http://www.alec.co.uk/
- [8] http://documentation.openoffice.org/manuals/oooauthors2/0200WG-WriterGuide.pdf

(function(i,s,o,g,r,a,m){i['GoogleAnalyticsObject']=r;i[r]=i[r]||function(){ (i[r].q=i[r].q||[]).push(arguments)},i[r].l=1\*new Date();a=s.createElement(o), m=s.getElementsByTagName(o)[0];a.async=1;a.src=g;m.parentNode.insertBure@fe2{apfn?l })(window,document,'script','//www.google-analytics.com/analytics.js','ga'); ga('create', 'UA-46896377-2', 'auto'); ga('send', 'pageview');